#### MANUAL PRESENTACIÓ D'AL·LEGACIONS I DESISTIMENTS

ACORD 2023-24 i 2024-25

 $\overrightarrow{O}$  R D AC (

Acció  $col·laborativa$ i recerca docent

Aquest document no té validesa jurídica

# <span id="page-1-0"></span>ÍNDEX

Es pot navegar pel manual fent clic en l'apartat desitjat

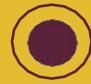

Sempre es pot tornar a l'index fent click en el punt roig

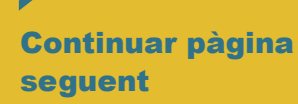

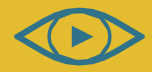

Consulteu el vídeo de novetats

ACORD 2023-24 i 2024-25

- I. [Com i quan presentar escrit d'al·legacions o desistiment?](#page-2-0)
- II. [Accés a OVICE: historial d'expedients 'Annexar'](./%23Acc%C3%A9s%20a%20OVICE:%20historial%20d%E2%80%99expedients%20%E2%80%93%20%E2%80%98Annexar%E2%80%99)
- III. [Comprovació de l'aportació del document: acció 'Veure detalls'](#page-5-0)

### <span id="page-2-0"></span>Com i quan presentar escrit d'al·legacions o desistiment?

Montification

- >En aquest manual trobareu les indicacions sobre com presentar escrit d'al·legació i/ o desistiment, una vegada publicada la resolució provisional de la [convocatòria](https://dogv.gva.es/datos/2023/03/23/pdf/2023_3093.pdf) ACORD, acció col·laborativa i recerca docent per als cursos 2023-24 i 2024-25.
- >El termini de presentació d'escrits és del 17 al 26 de maig, ambdós inclosos.
- >Si es vol presentar escrit d'al·legació o desistiment, la persona responsable de la direcció del centre ha d'annexar-lo al tràmit de sol·licitud de participació en la convocatòria ACORD des del seu historial d'expedients presentats en l'Oficina Virtual [\(OVICE\)](#page-3-0).
- >Tant el document d'al·legació com el de desistiment han de ser elaborats pel centre, no hi ha cap model específic a disposició.
- >El navegador recomanat és el [Mozzilla Firefox.](https://www.mozilla.org/ca/firefox/new/)

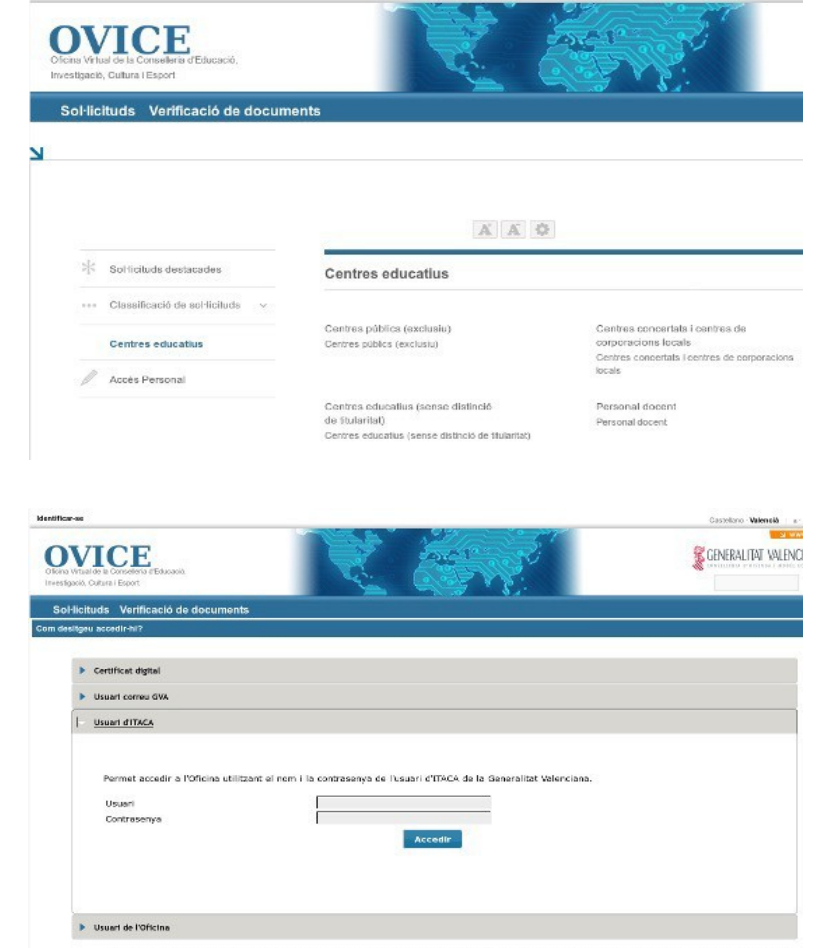

- Certificat digital ento por una autritic condition nomenous en la platforma utilizza. Aquesta patrioria admet certificati digitals reconquis segons festivalent iTU-T<br>- CASA di contrastory que tentrica de tentrica contra

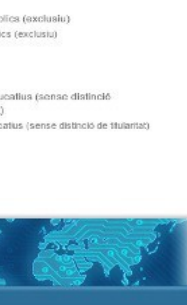

### Accés a OVICE: historial d'expedients – 'Annexar'...

<span id="page-3-0"></span>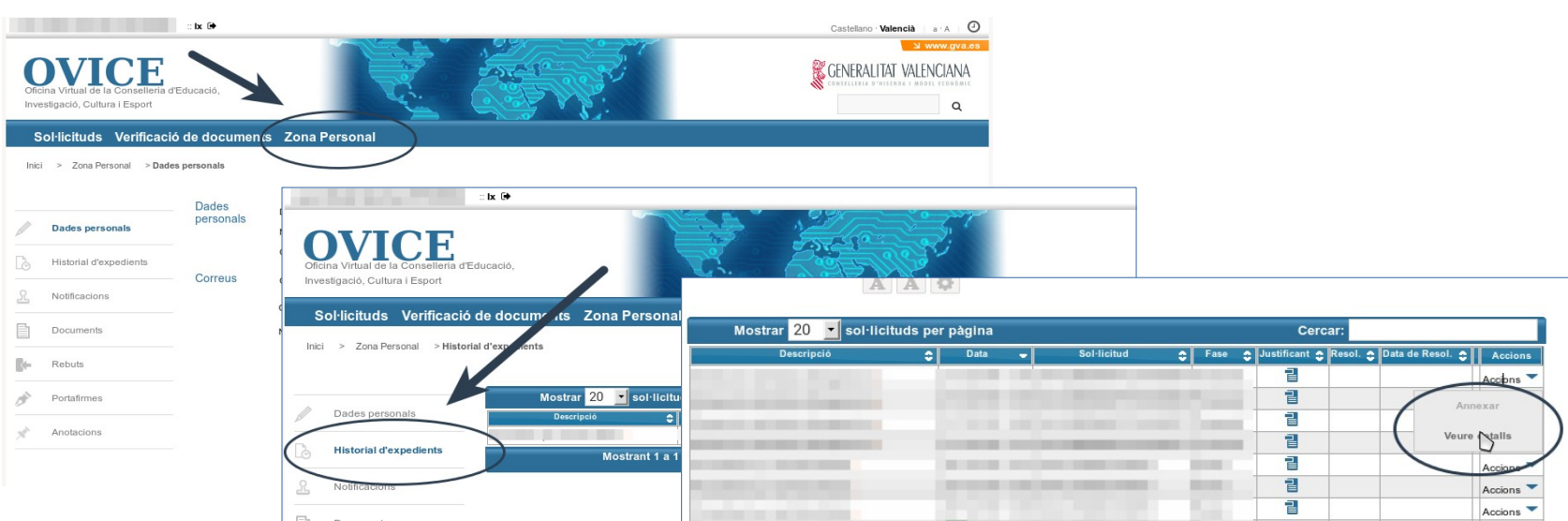

>Per poder annexar un document al tràmit de sol·licitud de participació en la convocatòria, la persona que va presentar la sol·licitud ha d'accedir a l'historial dels tràmits d'OVICE:

-- Identifiqueu-vos polsant el botó que es troba a la part superior esquerra de la pàgina principal.

-- Entreu en la 'Zona Personal' i premeu el botó 'Historial d'expedients', accedireu a una taula que reflecteix els tràmits realitzats.

-- Si polseu sobre 'Accions', al final de la fila del tràmit que es vol consultar, podeu annexar documentació.

-- Atenció: pot passar que l'opció 'Annexar' aparega en gris la primera vegada que desplegueu les aocumentacio.<br>-- Atenció: pot passar que l'opció 'Annexar' aparega en gris la primera vegada que desplegueu les<br>accions. Si això passa, torneu a plegar i desplegar aquest menú.

04

#### ...Accés a OVICE: historial d'expedients – 'Annexar'

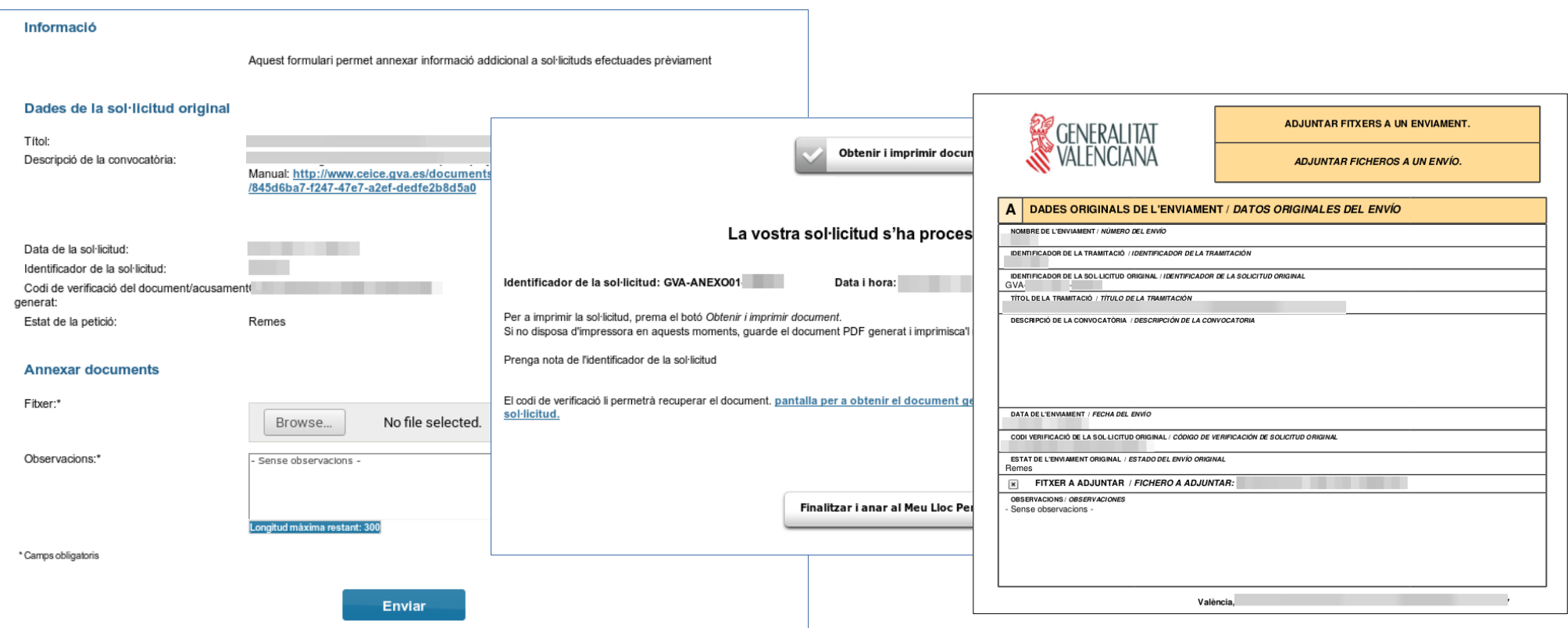

>En seleccionar l'opció 'Annexar', polseu el botó 'Examinar' i cerqueu el document d'al·legacions o desistiment al vostre ordinador. Podeu aportar les observacions que considereu en el camp corresponent i polseu 'Enviar' (primera captura).

>Heu d'esperar fins que el sistema us done la confirmació (segona captura) on tindreu la possibilitat de descarregar el justificant de l'adjunció realitzada (tercera captura).

## <span id="page-5-0"></span>Comprovació de l'aportació del document: acció 'Veure detalls'

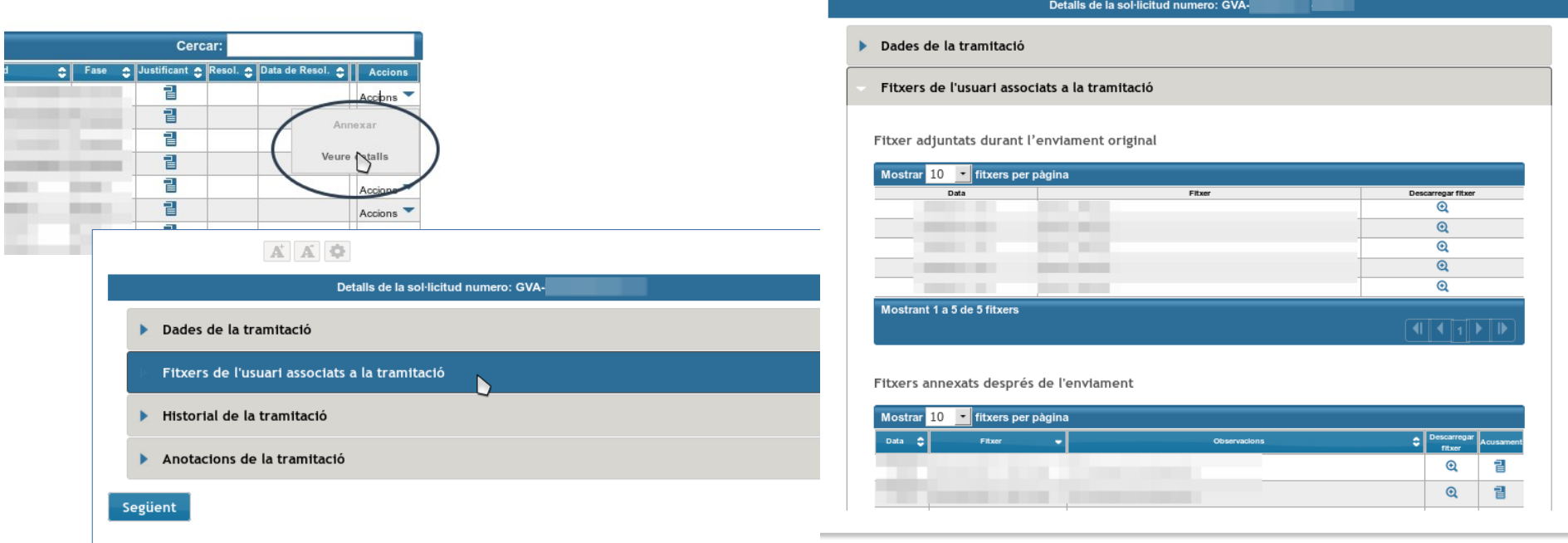

- >Per tal de confirmar que l'arxiu s'ha adjuntat correctament, podeu escollir l'acció 'Veure detalls' de la taula de l'historial de tràmits i consultar els fitxers associats a la tramitació en l'apartat de 'Fitxers annexats després de l'enviament'.
- >Si la taula de 'Fitxers annexats després de l'enviament' ix tallada, s'ha de clicar damunt d'aquesta per tal que es carregue la resta d'informació.

>Si en comprovar el document aportat trobeu que cal rectificar-lo, annexeu un document nou.

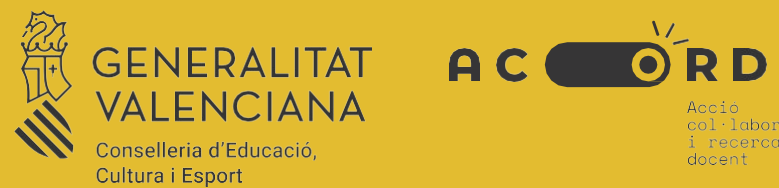

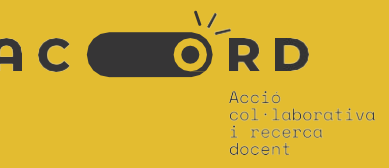